# **KnowItAll Software Training**

**General Features** 

# **General Features**

#### Introduction to the Basic Applications in the KnowltAll Informatics System

#### **Purpose**

This exercise demonstrates the features of the KnowltAll environment.

#### **Objectives**

This exercise will teach you:

- ➤ How to open individual KnowltAll applications
- ➤ How to access on-line help
- How to transfer information from one application to another

## **Background**

All KnowltAll solutions are designed using a unique architecture that allows for the seamless transfer of information from one software tool to another without having to leave the main interface.

#### Training Files Used in This Lesson

C:\Users\Public\Documents\Wiley\KnowItAll\Samples\Structues folder

Cholesterol.dsf

#### KnowltAll Applications Used

- Browselt™
- ChemWindow<sup>®</sup>
- SearchIt™
- ReportIt<sup>™</sup>

## The KnowItAll environment

|   | Action                                                                                                  | Result                                                                                                    |
|---|----------------------------------------------------------------------------------------------------|----------------------------------------------------------------------------------------------------|
| 1 | Open the <b>KnowltAll Informatics System</b> by double-clicking its icon on the desktop.                | The KnowltAll Informatics System automatically opens to the <b>Browselt</b> application. This application offers access to a web community designed especially for KnowltAll users and access to training movies and other information.                                                                                                    |
|   |                                                                                                    | Notice the KnowltAll interface integrates a series of software applications within logically grouped toolboxes, so the user can move from one task to the next and transfer information from one application to another.                                                                                                    |
|   |                                                                                                    | As you move throughout the KnowltAll Informatics System, notice that certain screen elements are shared by all applications (e.g., Title and Menu bars; Back/Forward buttons; Transfer/Return to bar; and Applications toolboxes).                                                                                                    |
| 2 | Explore the online <b>Help</b> .                                                                        | Open the <b>Help</b> menu and choose <b>KnowltAll Help and Training</b> . This leads you to the online <b>Help</b> site.                                                                                                    |
| 3 | Examine the contents of the <b>File</b> , <b>License</b> and <b>Help</b> menus.                         | All KnowltAll Informatics System applications share the same Menu bar, located beneath the Title bar at the top of the application's window. The contents of the Menu bar change to reflect the current application as you move throughout the KnowltAll Informatics System. All applications include File, License, and Help menus. Other menus become available depending on the capabilities of each application. |
| 4 | Click each toolbox title in the Applications toolbox area on the left edge of the application window.   | Depending on the edition(s) you have, this area can have <b>Basics</b> , <b>Data</b> , <b>Spectral Processing</b> and <b>Spectral Analysis</b> , <b>Quantitation</b> . Click a toolbox title to open it.                                                                                                    |
|   |                                                                                                    | Click icons within the toolboxes to open and explore different KnowltAll applications.                                                                                                    |
| 5 | Navigate to the <b>Basics</b> toolbox, then open the <b>ChemWindow</b> application by clicking its icon | The application opens to a blank drawing pane.                                                                                                    |

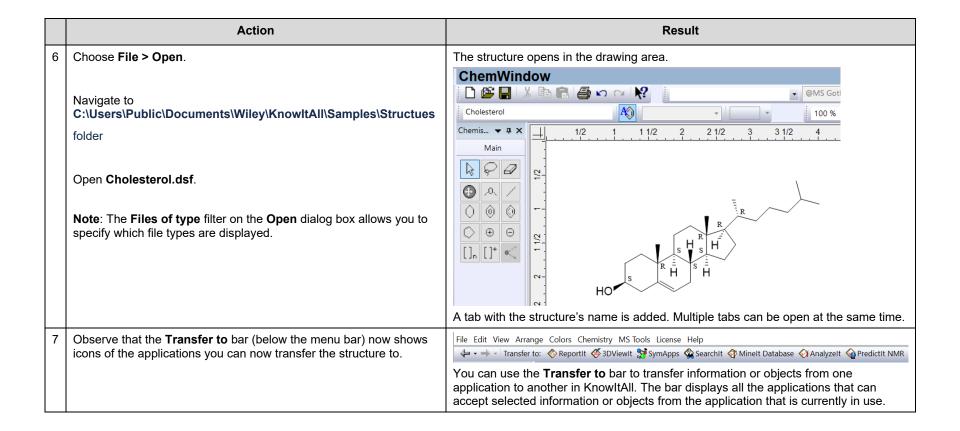

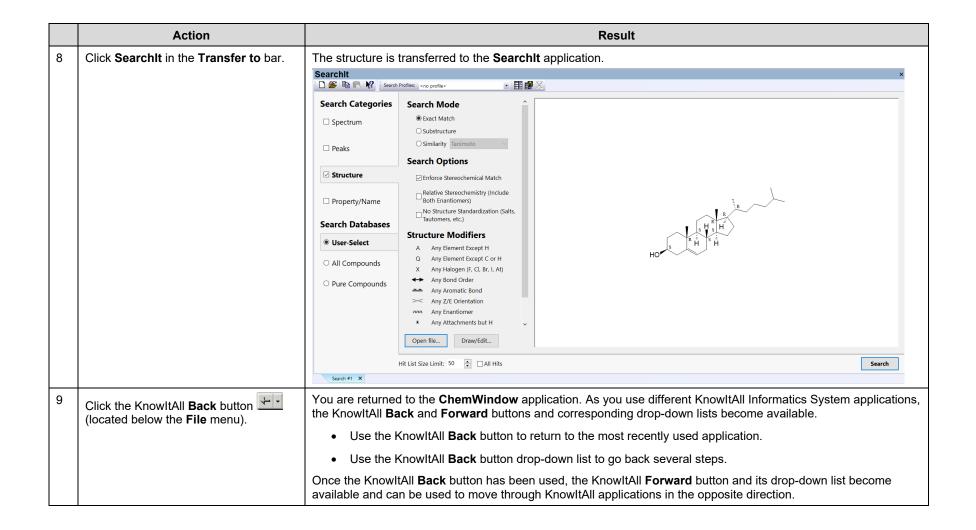

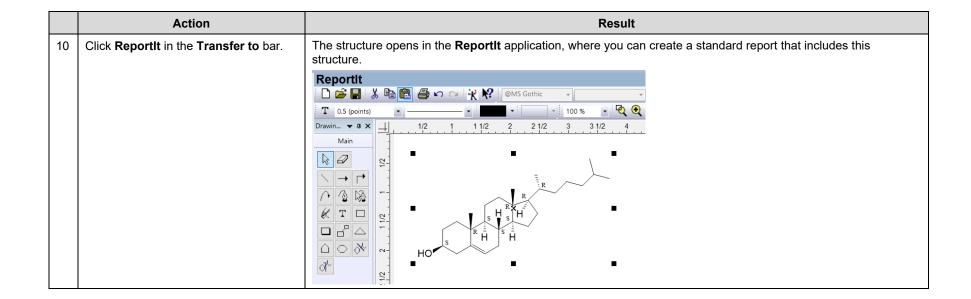